# **Barnes and Noble NOOK Color**

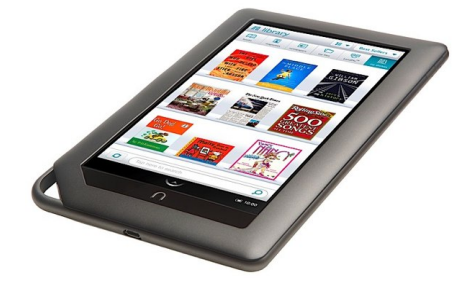

## **The Basics**

### **Description**

The Barnes & Noble NOOK Color is an e-reader plus entertainment center. This portable device showcases Barnes & Noble's rich collection of books as well as streams video, movies, and television shows through Netflix, Hulu Plus, and other services (with separate accounts). The NOOK also allows web browsing, provides access to a store with thousands of apps, connects to email, and more.

**Price:** \$149 (see [www.barnesandnoble.com](http://www.barnesandnoble.com) for more information)

#### **How does it size up?**

If you want to take your digital entertainment on the go and are already a loyal Barnes & Noble customer, the NOOK Color is a great device for you. The NOOK Color is light and portable with a stunning touchscreen that displays color ebooks, graphic novels, television shows, movies, and other content beautifully. Keep in mind that the screen is not necessarily viewable in bright sunlight, so it may not work for use on the beach. Additionally, there are few accommodations available for users with disabilities.

#### **Features**

- Screen Size (inches): 7
- Wireless, does not require computer to download
- Pre-loaded NOOK Apps: Pandora internet radio, Chess, Crossword, Sudoku, Media Gallery, NOOK Friends, Email
- Parental controls to easily disable the Web browser
- Check & send email all from one inbox (i.e. POP and IMAP webmail, including Yahoo, Gmail, Hotmail, AOL and others)
- Make the text bigger, choose the font you like, even read in portrait or landscape
- Thousands of must-have apps through the NOOK store
- Built-in Wi-Fi for email and web
- Choose from the largest collection of interactive children's books that come to life with Read to Me narrations & fun Read and Play activities built right into the pages

**Storage:** 8GB (up to 5,000 books) built-in memory (6GB for content; 5GB reserved for B&N content); Expandable storage up to 32GB with microSD memory card7

### **Battery Life:** 8 hours

**Content Formats Supported:** Load EPUB (including Non or Adobe DRM) or PDF file types from your computer or microSD card7; Other documents supported: CBZ, XLS, DOC, PPT, TXT, DOCM, XLSM, PPTM, PPSX, PPSM, DOCX, XLX, PPTX; Watch videos in MP4, or Adobe Flash Player format; Load photos and create personal wallpaper: JPG, GIF, PNG, BMP; Play audio on built-in mono speaker: MP3, MP4, AAC

# **Getting Started**

## **Create a BN.com Account**

You will need a BN.com account to register your new NOOK Color. If you do not already have a BN.com account, you will need to create one. Remember, in order to download anything to the NOOK, even free content, you will need to have a credit card associated with your account. You can set this up during the registration process.

### 1. Visit [www.bn.com](http://www.bn.com)

- 2. Click on Sign In on the toolbar at the top right of the screen
- 3. Enter your email address and select the option to create an account
- 4. Follow the prompts to complete the registration process

## **Entering Credit Card Information**

- 1. Go to [www.bn.com](http://www.bn.com) and sign in
- 2. Click on My Account
- 3. Scroll to the Account Settings Section and click on the link for Manage Credit Cards
- 4. Follow the prompts to enter your credit card information

## **Using your NOOK Color for the First Time**

Before getting started, make sure there is a wireless Internet connection available.

- 1. Charge your NOOK Color for 3-hours from an outlet using the power adapter and USB cable
- 2. Turn on your NOOK Color by pressing the power button on the top left side
- 3. Watch the short Welcome video
- 4. Read and accept the Terms of Service for your NOOK Color
- 5. Select your Time Zone
- 6. Connect to Wi-Fi. Connect automatically and for free at any Barnes & Noble bookstore, use your home Wi-Fi or other Wi-Fi hotspot
- 7. Register your device by entering your BN.com account email and password.

## **Downloading eBooks from Barnes & Noble**

- 1. Click on the home button
- 2. Select Shop from the menu that pops up at the bottom of the screen

3. Browse the NOOK store by tapping on the options at the top, or search using the box at the bottom

- 4. When ready to download, tap on the price and then tap Confirm
- 5. Enter your B&N.com password and your download should begin automatically
- 6. Your downloaded ebook will appear in your Library

## **Downloading eBooks from OverDrive**

1. Go to your library's eBook and Audiobook website

2. Sign in before searching to see eBooks available only to patrons of your library

3. To sign in, choose your library from the list. Type your library card number (no spaces).

4. Click the box "only show titles with copies available," if you want something to check out immediately. Otherwise leave the box unchecked to find all titles

5. Choose a book. From the Adobe PDF or EPUB eBooks, click Add to Cart.

6. Click Proceed to Check Out.

7. Choose your desired lending period (7, 10, or 14 days)

8. Click Confirm Check Out.

9. Click Download.

10. Click Open on file download.

11. Adobe digital Editions will open. You can read the eBook in Adobe Digital Editions or transfer to your NOOK device.

Download via USB—follow steps 1-11 then…

12. Connect the USB cable to your NOOK and your computer. Turn the NOOK on.

13. Click authorize Device the first time. Then Click Finished.

14. In Adobe Digital Editions, you should see NOOK under bookshelves on left side of the screen.

15. Go to Library view by clicking on the book spine.

16. Click on the eBook cover, drag and drop it over the word NOOK in bookshelves

17. Disconnect the NOOK

18. On the NOOK device click in books choose My files, select Digital Editions.

#### **More Information**

NOOK Color User Guide: <http://bit.ly/OQ4n8W> NOOK Color Quick Start Guide: <http://bit.ly/OQ9aXY>